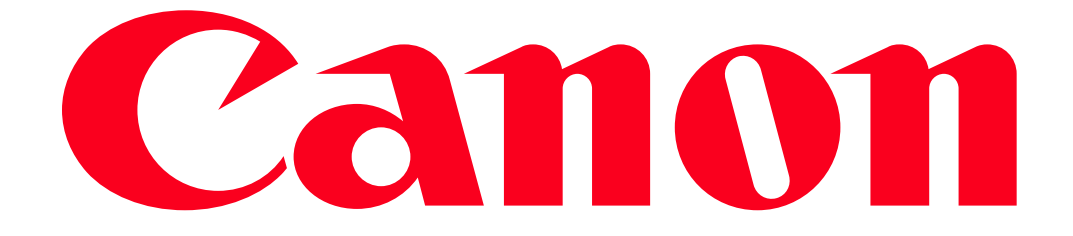

Viewing Movies and Photos Using a Web Browser on a Computer (Remote Browse) (VIXIA mini X / LEGRIA mini X)

With the Remote Browse function, you can use the Web browser on a computer equipped with a Wi-Fi receiver to access the camcorder. You can then play back your recordings using the Web browser and even save local copies of them on your device.

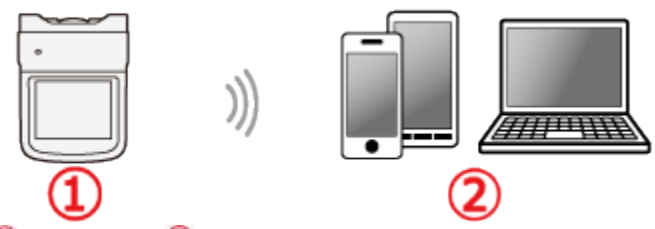

*O* Camcorder<sup>2</sup> iOS/ Android devices, Computers **NOTE** 

- The example procedure below is shown in Windows 7 using Internet Explorer 9 to view the movies and photos recorded with the camera.
- The screens displayed and setting procedures may differ depending on your operating system and web browser.
- Depending on the device, OS, browser and video quality, you may not be able to play back or save recordings.
- A computer equipped with a Wi-Fi function is required to use the Remote Browse feature.

The procedure for using the Remote Browse feature is explained below.

1. Camcorder: Press the and hold the  $\langle \blacktriangleright \rangle$  button to set the camcorder to playback mode.

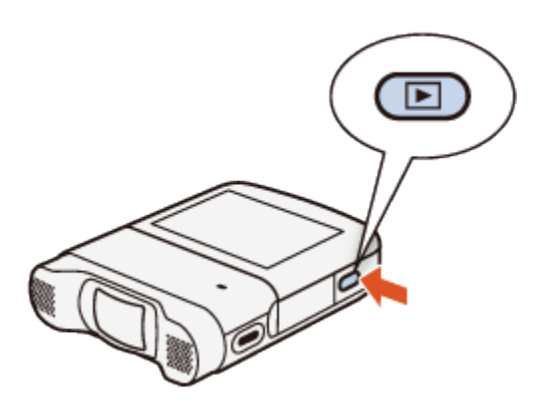

2. Camcorder: Touch  $[\begin{array}{c} \boxed{\bullet} \\ \end{array}]$ .

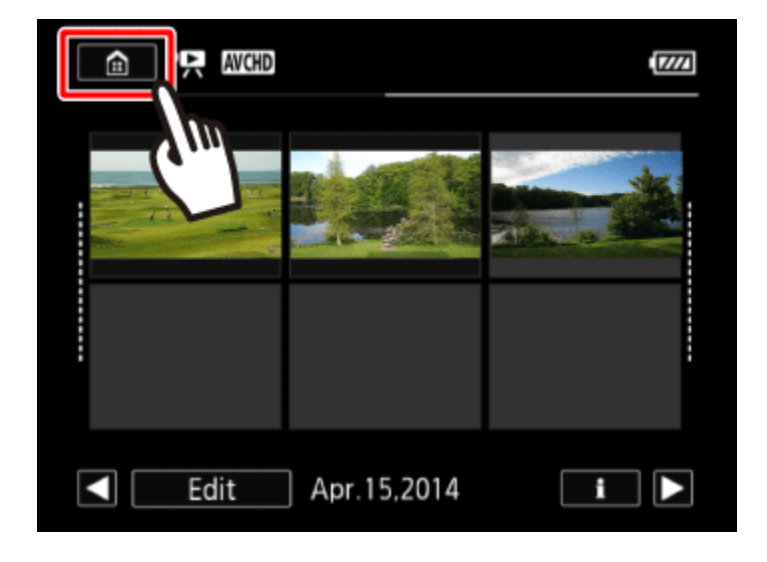

3. Camcorder: UD rag your finger left/right to bring the [Wi-Fi] menu to the center, and then [Wi-Fi] touch the icon to open it.

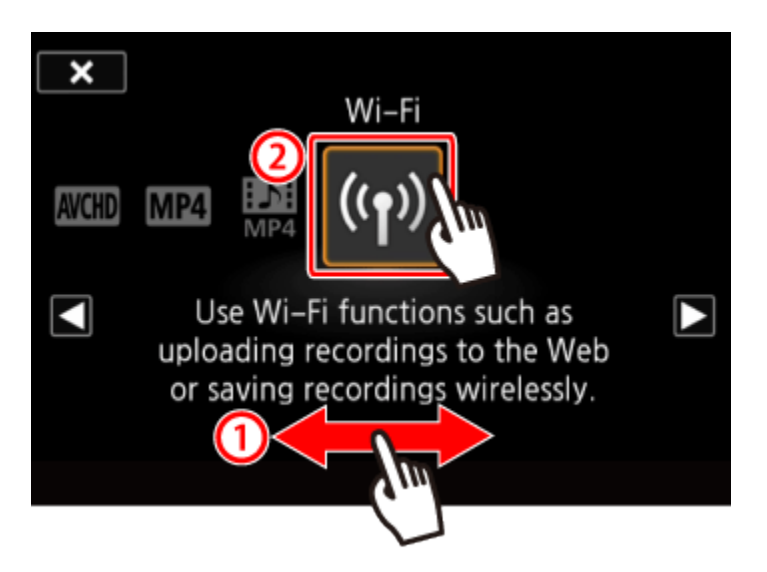

4. Camcorder: **①**Drag your finger up/down to bring [Playback via Browser] to the center, and then  $\mathcal{D}$  touch [OK].

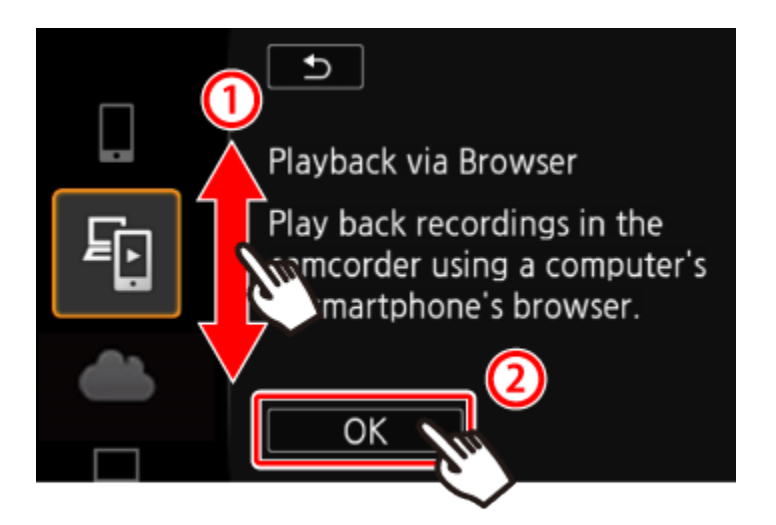

- The camcorders SSID (network name) and password will appear.
- The camcorder will be ready to connect with the computer.

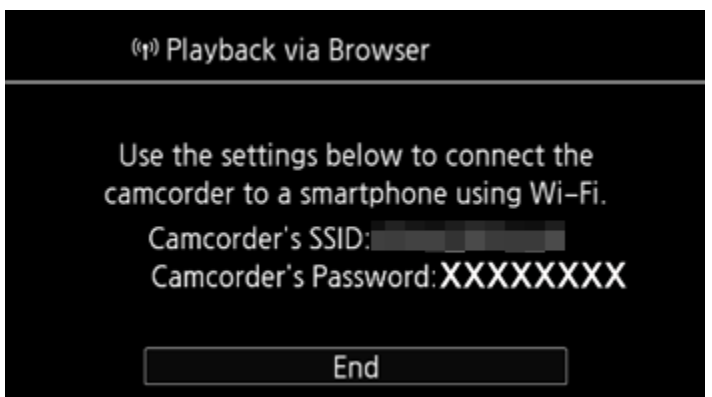

5. Computer: In the Wi-Fi settings screen, turn on Wi-Fi. NOTE

For more information about the computers Wi-Fi connection method, please refer to the instruction manual for the computer or the relevant operating system.

6. Computer: Perform a search for available Wi-Fi networks, and select the SSID that was displayed on the camcorders screen in step 4.

7. Computer: Enter the password that appears on the camcorders screen.

• When the Wi-Fi connection is correctly established, [Connected] will appear on the camcorder's screen.

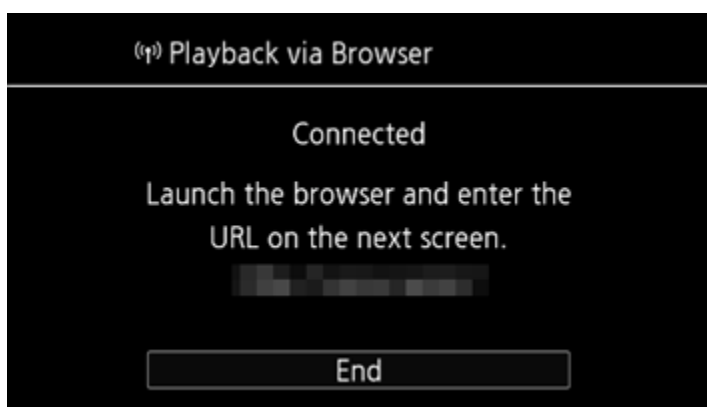

NOTE

- As long as you do not reset the camcorders Wi-Fi password, you only need to enter the password the first time you connect the computer.
- 8. Computer: Start the Web browser.

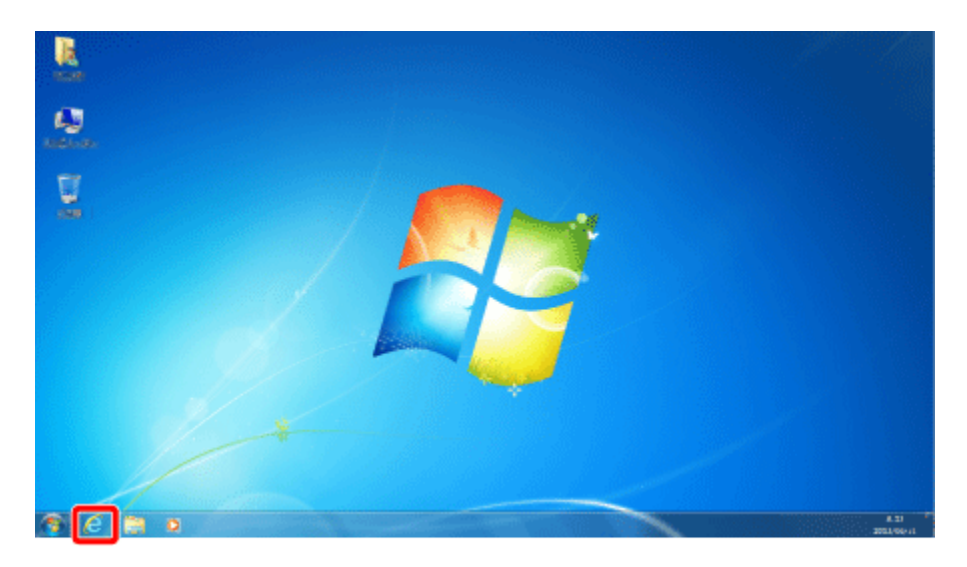

9. Computer: enter the URL that appears on the camcorders screen into the Web browsers address bar.

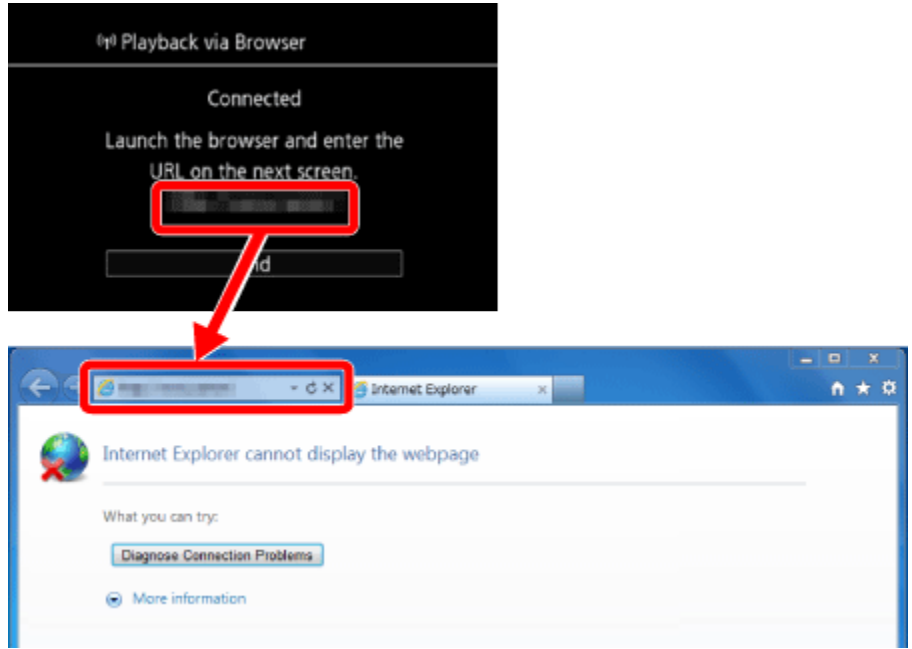

## NOTE

The URL is always the same so you may find it convenient to bookmark the URL.

10. Computer: Click the  $\begin{bmatrix} SD[MCHO] \end{bmatrix}$  icon displayed on the top left of the screen.

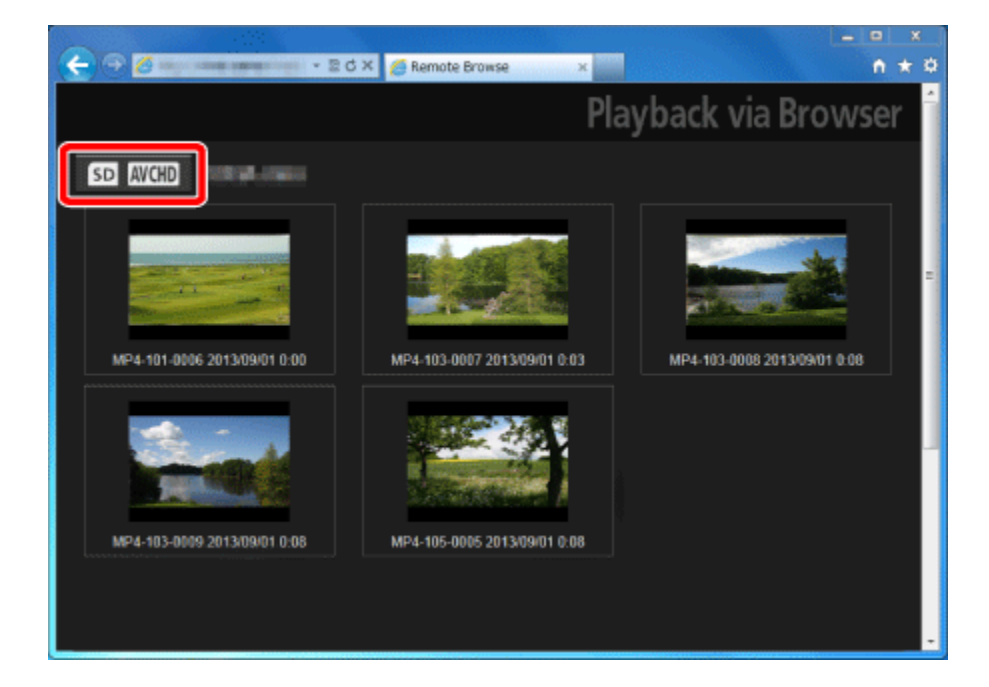

11. Computer: To change the index screen displayed, touch  $\left[\frac{\text{AVCHD}}{\text{H}}\right]$ ,  $\left[\frac{\text{MP4}}{\text{H}}\right]$ , or  $\left[\frac{\blacktriangleright}{\text{H}}\right]$ .

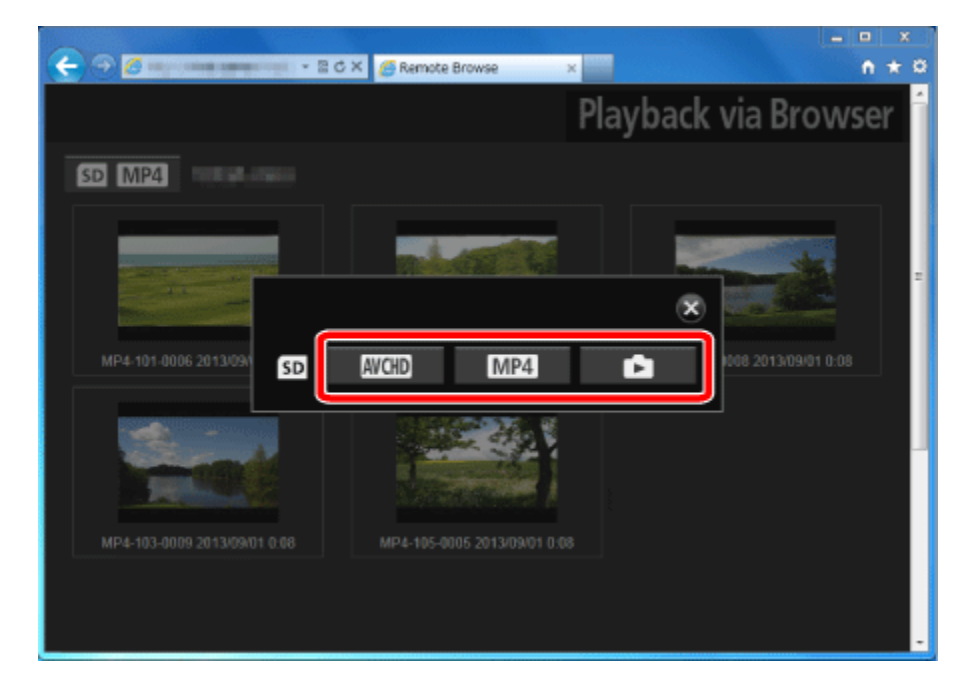

12. Computer: Select the desired recording from the list.

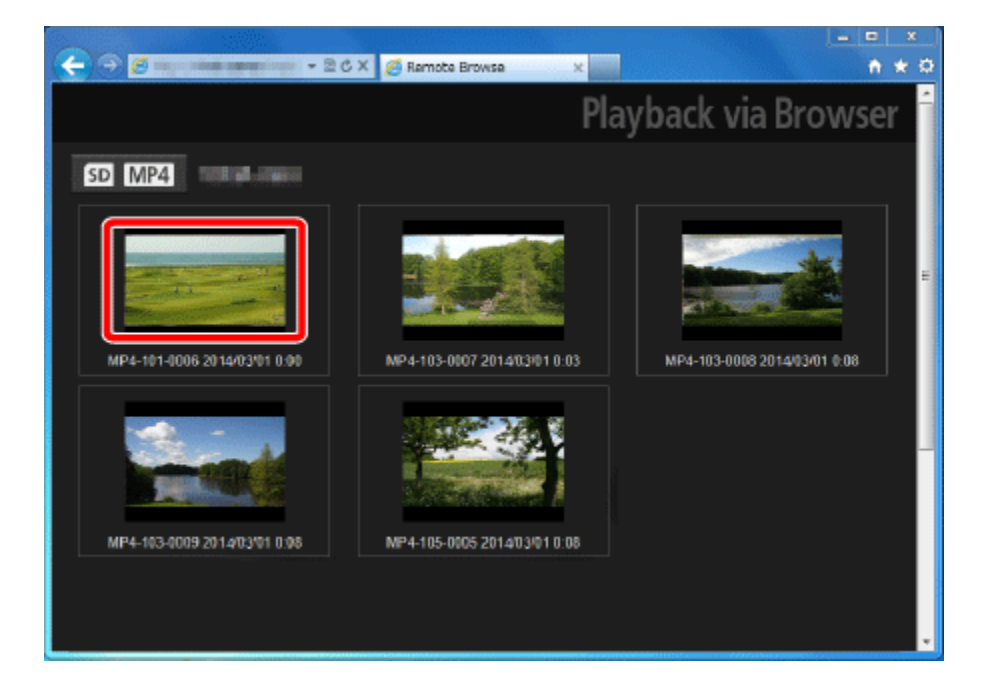

13. Computer: Click  $[\blacktriangleright]$ .

- For MP4 movies only: Click again to play back the movie.
- For photos, the photo will be displayed.

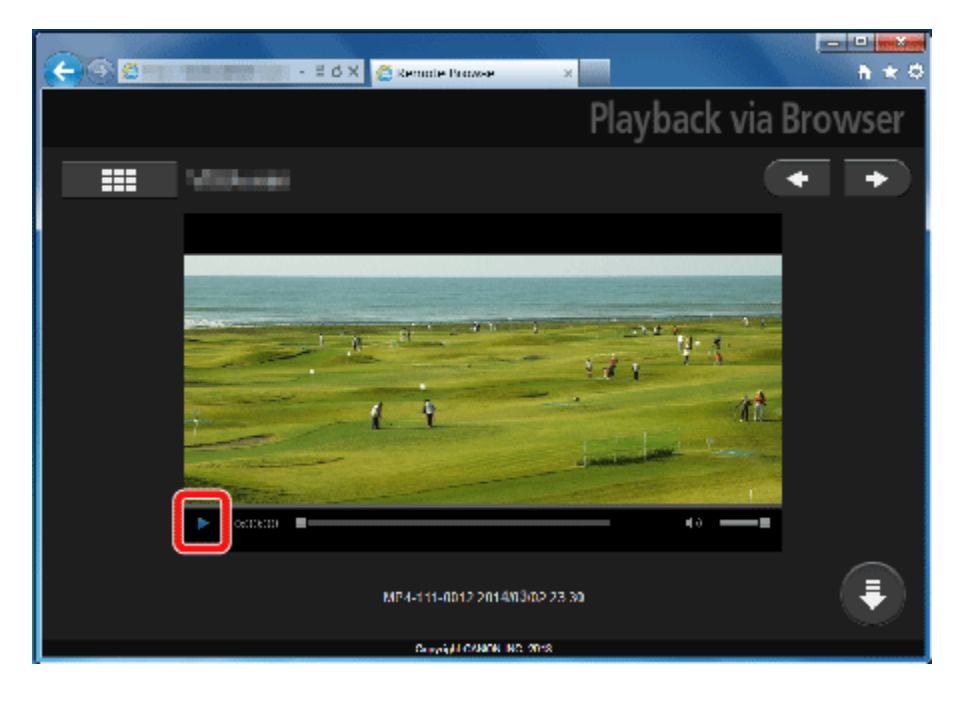

NOTE

- AVCHD movies cannot be played back
- Interval scenes with the  $[\cdot]$  icon will not be shown
- Click  $\begin{bmatrix} \bullet & \bullet \\ \bullet & \bullet \end{bmatrix}$  to return to the list of recordings.
- To save movies or photos, click  $[\bullet]$ .

14. When you have finished:

Camcorder: Touch [End] > [OK] to end the wireless connection and turn off the camcorder. **REFERENCE** 

The following types of MP4 scenes will be recognized as multiple files on other devices.

- Scenes exceeding 4 GB.
- Scenes exceeding 1 hour.